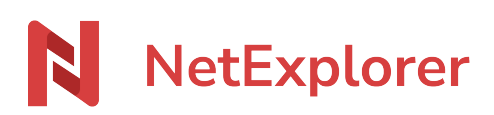

[Base de connaissances](https://support.netexplorer.fr/fr/kb) > [NetExplorer Drive](https://support.netexplorer.fr/fr/kb/netexplorer-drive) > [Bonnes pratiques NetExplorer Drive](https://support.netexplorer.fr/fr/kb/bonnes-pratiques-netexplorer-drive) > [Faire](https://support.netexplorer.fr/fr/kb/articles/faire-apparaitre-netsync-dans-la-barre-des-t-ches) [apparaitre NetSync ou NetExplorer Drive dans la barre des tâches](https://support.netexplorer.fr/fr/kb/articles/faire-apparaitre-netsync-dans-la-barre-des-t-ches)

## Faire apparaitre NetSync ou NetExplorer Drive dans la barre des tâches

Guilhem VERGON - 2024-12-12 - [Bonnes pratiques NetExplorer Drive](https://support.netexplorer.fr/fr/kb/bonnes-pratiques-netexplorer-drive)

Afin de vous assurer que votre logicel est bien lancé et qu'il enregistre vos données, vous pouvez faire afficher son icône dans votre barre des tâches à côté de l'heure.

Pour cela:

- Tapez sur la touche **Win** de votre clavier et notez **paramètres**.
- Windows affiche le résultat de la recherche, cliquez sur **Paramètres**.

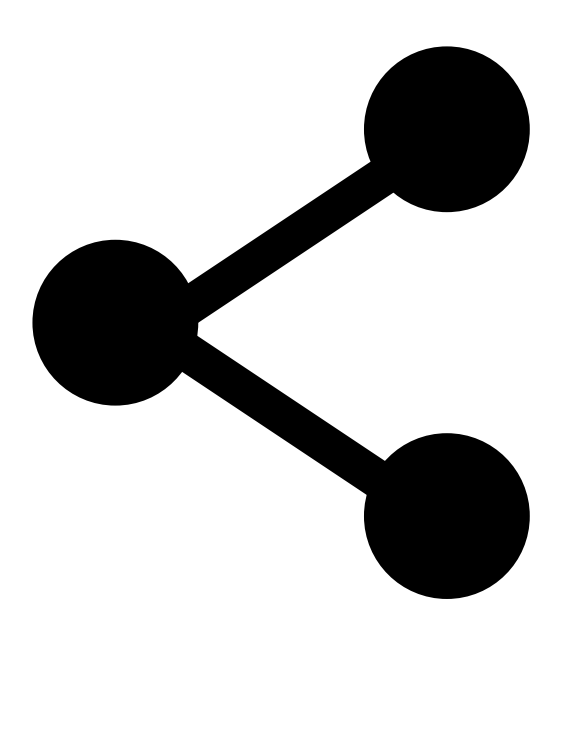

- Dans le panneau de configuration, cliquez sur **Personnalisation**.
- Sélectionnez l'onglet **Barre des tâches**.
- Dans zone de notification, cliquez sur **Sélectionner les icônes à afficher dans la barre des tâches**.
- Windows liste vos programmes et vous pouvez en activer ou en désactiver en fonction de ce que vous voulez faire apparaitre dans la barre des tâches.
- Repérez le programme *NetSync* **ou** *NetExplorer Drive* et cliquez sur le curseur pour faire apparaître la mention **Activé**.

➔ Désormais, vous aurez l'icône *NetSync* ou *NetExplorer Drive* dans votre barre des tâches et vous pourrez connaître son état à tout moment (A jour, en pré-synchronisation, hors-ligne,...)

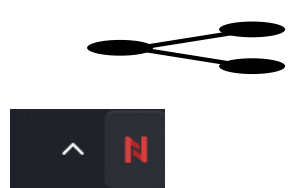